# SmartFusion2 - Accessing External SDRAM through Fabric - Libero SoC v11.7

**TU0311 Tutorial** 

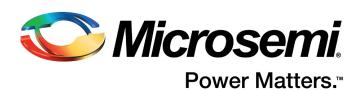

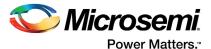

# **Contents**

| 1 | Prefa           | ce                                                                        | 5  |  |  |
|---|-----------------|---------------------------------------------------------------------------|----|--|--|
|   | 1.1             | Purpose                                                                   | 5  |  |  |
|   | 1.2             | Intended Audience                                                         |    |  |  |
|   | 1.3             | References                                                                |    |  |  |
|   | 1.5             | Neicle clocs                                                              |    |  |  |
| 2 | Acces           | ssing External SDRAM through Fabric - Libero SoC v11.7                    | 6  |  |  |
|   | 2.1             | Introduction                                                              | 6  |  |  |
|   | 2.2             | Design Requirements                                                       |    |  |  |
|   |                 | 2.2.1 Project Files                                                       |    |  |  |
|   | 2.3             | Design Overview                                                           |    |  |  |
|   | 2.4             | Design Creation                                                           | 9  |  |  |
|   |                 | 2.4.1 Step 1: Creating a Libero SoC Project                               |    |  |  |
|   |                 | 2.4.2 Step 2: Updating IP Catalog                                         | 12 |  |  |
|   |                 | 2.4.3 Step 3: Configuring MSS Peripherals                                 | 13 |  |  |
|   |                 | 2.4.4 Step 4: Updating MSS Component Instance                             |    |  |  |
|   |                 | 2.4.5 Step 5: Configuring Fabric Components                               |    |  |  |
|   |                 | 2.4.6 Step 6: Interconnecting All Components                              |    |  |  |
|   |                 | 2.4.7 Step 7: Generating MSS and Top-Level Design                         |    |  |  |
|   |                 | 2.4.8 Step 8: Generating Testbench and Adding SDR SDRAM Simulation Model  |    |  |  |
|   |                 | <ul><li>2.4.9 Step 9: Adding BFM Commands to Perform Simulation</li></ul> |    |  |  |
|   |                 | 2.4.10 Step 10. Setting up Simulation and Opening Simulation 1001         |    |  |  |
|   | 2.5             | Conclusion                                                                |    |  |  |
|   | 2.5             | Conclusion                                                                | 30 |  |  |
| 3 | Revis           | ion History                                                               | 39 |  |  |
| 4 | Product Support |                                                                           |    |  |  |
|   | 4.1             | Customer Service                                                          |    |  |  |
|   | 4.2             | Customer Technical Support Center                                         |    |  |  |
|   | 4.3             | Technical Support                                                         |    |  |  |
|   | 4.4             | • • • • • • • • • • • • • • • • • • • •                                   |    |  |  |
|   |                 | Website                                                                   |    |  |  |
|   | 4.5             | Contacting the Customer Technical Support Center                          |    |  |  |
|   |                 | 4.5.1 Email                                                               |    |  |  |
|   |                 | 4.5.3 Outside the U.S.                                                    |    |  |  |
|   | 4.6             | ITAR Technical Support                                                    |    |  |  |
|   | 4.0             | HAR TECHNICAL SUDDOIL                                                     | 41 |  |  |

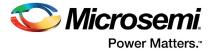

# **Figures**

| Figure 1.  | Top-Level Design                                           | . 8 |
|------------|------------------------------------------------------------|-----|
| Figure 2.  | New Project - Project Details Page                         | . ( |
| Figure 3.  | New Project - Device Selection Page                        | 10  |
| Figure 4.  | New Project - Design Template Page                         | 11  |
| Figure 5.  | New Project Information Window                             |     |
| Figure 6.  | Libero Window on Completion of New Project Creation Wizard | 12  |
| Figure 7.  | Updating the Catalog                                       | 12  |
| Figure 8.  | MSS in SmartDesign Canvas                                  |     |
| Figure 9.  | Right-Click and Disable Peripheral Block                   | 13  |
| Figure 10. | Enabling the Peripheral                                    |     |
| Figure 11. | Enabled and Disabled MSS Components                        | 14  |
| Figure 12. | Mode Selection                                             |     |
| Figure 13. | MSS Clock Configurator                                     | 15  |
| Figure 14. | MSS RESET Configurator                                     |     |
| Figure 15. | Updating the MSS                                           | 16  |
| Figure 16. | Updated MSS Instance                                       | 17  |
| Figure 17. | CoreAXI IP from the Catalog                                | 17  |
| Figure 18. | CoreAXI Configurator                                       |     |
| Figure 19. | CoreSDR_AXI Configuration Window                           | 19  |
| Figure 20. | Advanced Tab of the FAB CCC Configurator                   | 20  |
| Figure 21. | Selecting Clock Source                                     |     |
| Figure 22. | Exposing PLL Reset and Power-down Signals                  | 2   |
| Figure 23. | Oscillator Configuration                                   | 22  |
| Figure 24. | Changing to Connection Mode                                |     |
| Figure 25. | After Making the Top-Level Connection                      | 24  |
| Figure 26. | Generating MSS Component                                   |     |
| Figure 27. | Design Hierarchy                                           |     |
| Figure 28. | CORESDR_AXI_0 Memory Address                               |     |
| Figure 29. | Create Testbench – HDL                                     |     |
| Figure 30. | Default Testbench                                          | 27  |
| Figure 31. | Default Testbench                                          |     |
| Figure 32. | File Import to Stimulus Folder                             | 30  |
| Figure 33. | Simulation Runtime                                         |     |
| Figure 34. | Specifying run_novopt.do for VHDL ModelSim Full Version    |     |
| Figure 35. | Adding Custom DO File for ModelSim Wave Window             |     |
| Figure 36. | Simulation Resolution                                      |     |
| Figure 37. | Organizing Stimulus Files                                  |     |
| Figure 38. | Organized Stimulus Files for the Simulation                | 35  |
| Figure 39. | Invoke ModelSim                                            |     |
| Figure 40. | Dock/Undock Button in Wave Window                          | 36  |
| Figure 41. | Zoom Full Button                                           |     |
| Figure 42. | Zoom In on the Active Cursor                               |     |
| Figure 43. | Write/Read Transactions                                    |     |
| Figure 44. | Transcript Window                                          | 38  |

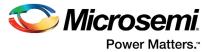

# **Tables**

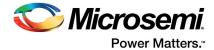

### 1 Preface

## 1.1 Purpose

This tutorial describes how to create a hardware design for accessing an external single data rate (SDR) synchronous dynamic random access memory (SDRAM) and functionally verify the design using simulation.

### 1.2 Intended Audience

This tutorial is intended for:

- FPGA designers
- System-level designers

### 1.3 References

See the following web page for a complete and up-to-date listing of SmartFusion2 device documentation: http://www.microsemi.com/products/fpga-soc/soc-fpga/sf2docs

CoreAMBA BFM User's Guide

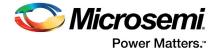

# 2 Accessing External SDRAM through Fabric -Libero SoC v11.7

### 2.1 Introduction

This tutorial describes how to create a hardware design for accessing an external SDR SDRAM and functionally verify the design using simulation. A CoreSDR\_AXI intellectual property (IP) is used in SmartFusion®2 system-on-chip (SoC) field programmable gate array (FPGA) device for interfacing the external SDR SDRAM memory with the ARM® Cortex®-M3 processor.

The CoreSDR\_AXI IP has a 64-bit AXI bus interface for communicating with the Cortex-M3 processor. The CoreSDR\_AXI IP generates the inputs for the SDR SDRAM memory and handles the timing parameters for the input signals of the SDR SDRAM memory.

The tutorial describes the following:

- 1. Creating a Libero® System-on-Chip (SoC) project using SmartFusion2 SoC FPGA
- 2. Updating the IP catalog by downloading the latest versions of the IP cores
- 3. Configuring the various hardware blocks using SmartDesign
- 4. Configuring the MDDR and CCC blocks of the microcontroller subsystem (MSS) component
- 5. Generating the microcontroller subsystem (MSS) component
- 6. Integrating the various hardware blocks in SmartDesign and generating the final top-level component
- Performing functional level verification of the design using the advanced microcontroller bus architecture (AMBA) advanced extensible interface (AXI) bus functional model (BFM) simulation in Mentor Graphics ModelSim<sup>®</sup> simulator
- 8. Using the ModelSim GUI to see the various design signals in the Waveform window of ModelSim

### 2.2 Design Requirements

Table 1 • Design Requirements

| Design Requirements   | Description                         |  |
|-----------------------|-------------------------------------|--|
| Hardware Requirements |                                     |  |
| Host PC or Laptop     | Any 64-bit Windows Operating System |  |
| Software Requirements |                                     |  |
| Libero SoC            | v11.7                               |  |

### 2.2.1 Project Files

The project files associated with this tutorial can be downloaded from the Microsemi website: http://soc.microsemi.com/download/rsc/?f=m2s\_tu0311\_liberov11p7\_df

The project files associated with this tutorial include the following:

- Source
- Solution
- Readme file, which describes the complete directory structure

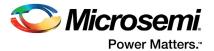

### 2.3 Design Overview

The design demonstrates the read/write access to an external slave SDR SDRAM memory using the SmartFusion2 SoC FPGA. Inside the SmartFusion2 SoC FPGA, the Cortex-M3 processor acts as the master and performs the read/write transactions on the external slave memory. A soft SDRAM controller, CoreSDR\_AXI, is implemented inside the FPGA fabric of the SmartFusion2 SoC FPGA. It provides the interface between the Cortex-M3 processor master and slave SDRAM memory. The CoreSDR\_AXI IP has a 64-bit AMBA AXI interface on one side, which communicates with the Cortex-M3 processor through the AXI interface. The other side of the CoreSDR\_AXI IP has the SDRAM memory interface signals, which are fed as input to the external SDRAM memory through the FPGA I/Os of the SmartFusion2 SoC FPGA. The CoreSDR\_AXI IP converts the AXI transactions into the SDRAM memory read/write transactions with appropriate timing generation. It also handles the appropriate command generation for write/read/refresh/precharge operations required for SDRAM memory.

The Cortex-M3 processor resides inside the microcontroller subsystem (MSS) block of the SmartFusion2 SoC FPGA. The MSS contains another block called the double data rate (DDR) Bridge. This block manages the read/write requests from the various masters to the DDR controller in the MSS, called the MDDR block, or interfaces with external bulk memories such as SDR SDRAM through the fabric. This fabric interface for the external bulk memories is called the SMC FIC.

Either the MDDR controller or SMC\_FIC can be enabled at a given time. The MDDR controller is disabled when the SMC\_FIC path is active. The fabric side of the SMC\_FIC can be configured for one or two 32-bit AHB-Lite interfaces, or an AXI64 interface. The enabling of the SMC\_FIC path and its interface towards the fabric side of the SMC\_FIC can be configured through the MSS configurator.

In this design, the MDDR block is configured to bring out the 64-bit AXI interface to the fabric through the SMC FIC.

In the SmartFusion2 SoC FPGA device, there are six clock conditioning circuits (CCCs) inside the fabric and one CCC block inside the MSS. Each CCC block has an associated phase-locked loop (PLL). The CCC blocks and their PLLs provide several clock conditioning capabilities such as clock frequency multiplication, clock division, phase shifting, and clock-to-output or clock-to-input delay canceling. The CCC blocks inside the fabric can directly drive the global routing buffers inside the fabric, which provides a very low skew clock routing network throughout the FPGA fabric. In this design, the MSS CCC and fabric CCC blocks are configured to generate the clocks for the various elements inside the MSS and fabric.

In the SmartFusion2 SoC FPGA device, there are three oscillator sources-an on-chip 25 MHz - 50 MHz RC oscillator, on-chip 1 MHz RC oscillator, and external main crystal oscillator.

In this design, the 25 MHz - 50 MHz on-chip oscillator is configured to provide the clock input for the fabric CCC block, which in turn drives the clocks to all the design blocks, including the MSS block.

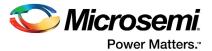

Figure 1 shows the top-level design.

Figure 1 • Top-Level Design

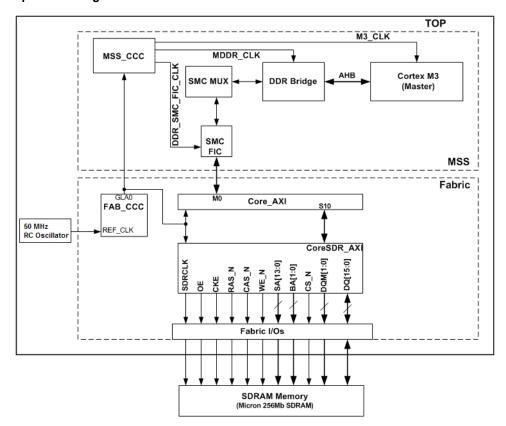

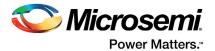

### 2.4 Design Creation

### 2.4.1 Step 1: Creating a Libero SoC Project

- 1. Launch Libero SoC v11.7.
- 2. From the Project menu, select New Project.
- 3. Enter the following information in the Project Details window, as displayed in Figure 2.
  - Project Name: Access EXT SDRAM
  - **Project Location**: Select an appropriate location (for example, D:/Microsemi prj)
  - Preferred HDL Type: Verilog

Figure 2 • New Project - Project Details Page

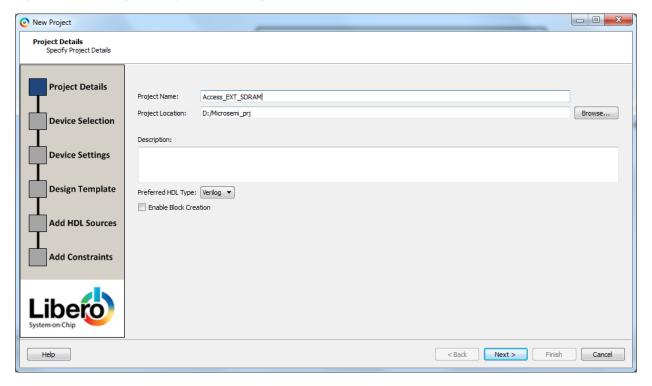

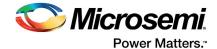

4. Click **Next**. The **Device Selection** window is displayed, as shown in Figure 3.

5. Select the following options from the drop-down list under **Part Filter**:

Family: SmartFusion2

Die: M2S050TPackage: 896 FBGA

Speed: STD

• Core Voltage (V): 1.2

Range: COM

Figure 3 · New Project - Device Selection Page

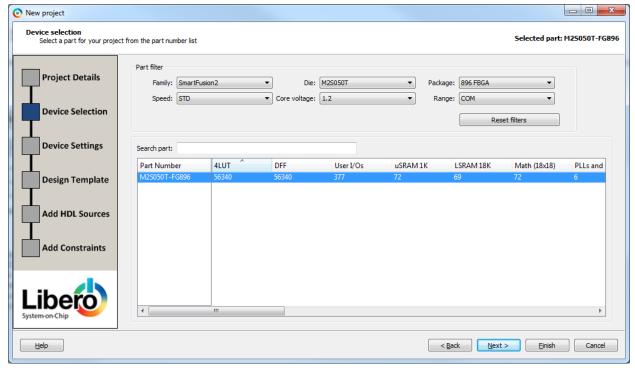

- Click Next. The Device Settings page is displayed. Do not change the default settings.
- 7. Click Next. The Design Templates and Creators window is displayed, as shown in Figure 4.
- 8. Under **Design Templates and Creators**, select the **Create a Microcontroller (MSS) based design** check box. If the selected MSS core version appears in italics, it indicates that the selected MSS Core is not available in the vault and it requires to be downloaded. To download, select the MSS core and click **OK**. The tool prompts for downloading the MSS core. Click **Yes** on the message prompt. The tool downloads the selected MSS core.

If the selected MSS core appears in normal font, as shown in Figure 4 on page 11, it indicates that the MSS core is present in vault.

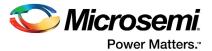

Figure 4 • New Project - Design Template Page

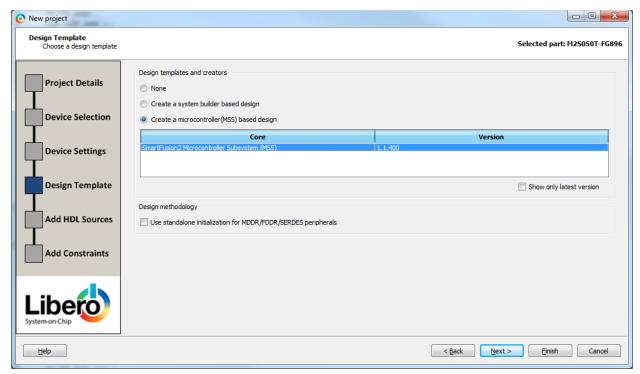

- 9. Click Finish.
- 10. In the **New Project Information** window, click **Use Enhanced Constraint Flow** as shown in Figure 5.

Figure 5 • New Project Information Window

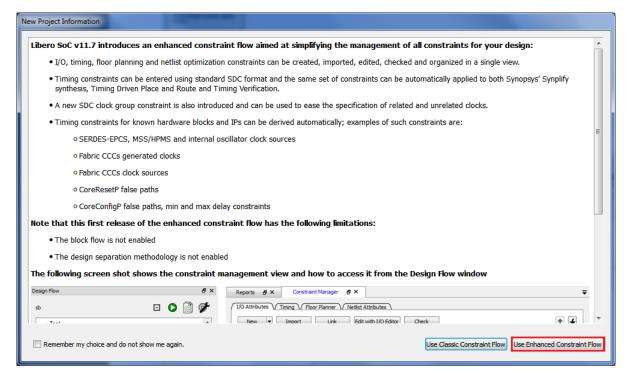

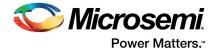

### 2.4.2 Step 2: Updating IP Catalog

The project is created and the Libero SoC window is displayed as shown in Figure 6. The **SmartDesign** window opens and a project **Access\_EXT\_SDRAM** is created with the instantiation of the MSS component.

Figure 6 • Libero Window on Completion of New Project Creation Wizard

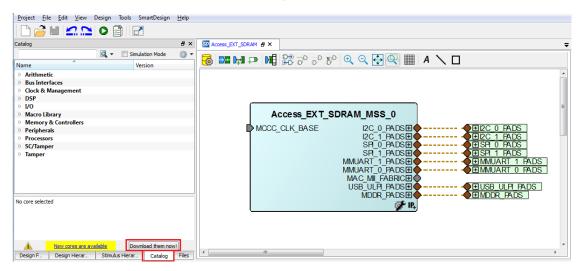

Click the **Catalog** tab, as shown in Figure 7. If a message **New cores are available** is displayed, click **Download them now!**, and download the latest versions of the IP cores.

**Note:** The download process requires internet connection.

Figure 7 • Updating the Catalog

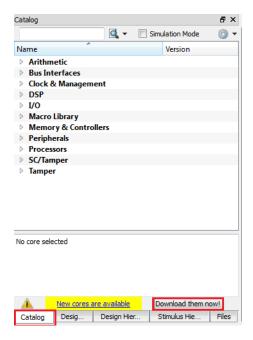

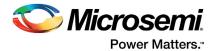

### 2.4.3 Step 3: Configuring MSS Peripherals

1. Double-click **Acess\_EXT\_SDRAM\_MSS\_0** to configure the MSS. The MSS is displayed in the SmartDesign canvas in a new tab, as shown in Figure 8.

The enabled MSS blocks are highlighted in blue and can be configured to be included in the hardware.

The disabled peripherals are shown in gray.

To disable a peripheral, right-click the peripheral block and clear the Disable check box, as shown in Figure 9, or clear the check box in the lower right corner of the peripheral box. The box turns gray to indicate that the peripheral are disabled. Disabled peripherals can be enabled by selecting the check box in the lower right corner of the peripheral box as shown in Figure 10 on page 14.

Figure 8 • MSS in SmartDesign Canvas

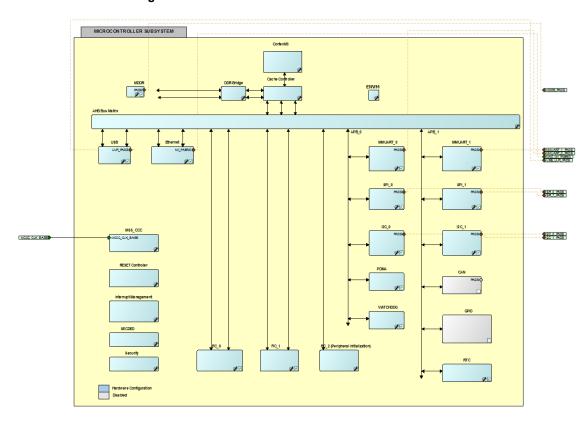

Figure 9 • Right-Click and Disable Peripheral Block

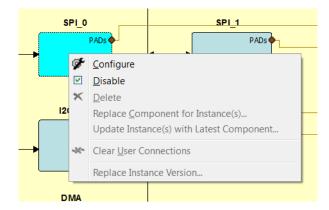

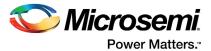

An enabled peripheral is shown in Figure 10.

Figure 10 • Enabling the Peripheral

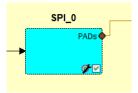

- 2. Disable the following peripherals on the MSS canvas:
  - MMUART\_0 and MMUART\_1
  - SPI 0 and SPI 1
  - I2C\_0 and I2C\_1
  - PDMA
  - WATCHDOG
  - FIC\_0 and FIC\_1
  - USB
  - Ethernet

Figure 11 shows the MSS Configuration window after disabling the above components.

Figure 11 • Enabled and Disabled MSS Components

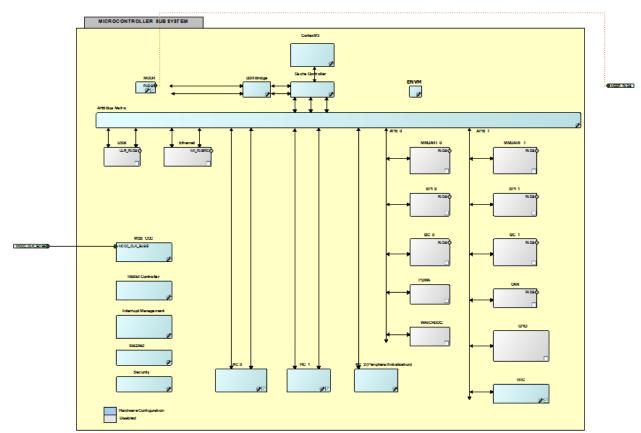

- 3. Double-click the MDDR block and configure the following as shown in Figure 11.
  - Select Soft **Memory** Controller as Memory Interface Configuration Mode.
  - Select **Use an AXI Interface** as Fabric Interface Settings.

This selection configures the SMC\_FIC interface inside the MDDR as a 64-bit AXI interface for the FPGA fabric from the DDR Bridge.

Click OK.

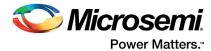

Figure 12 • Mode Selection

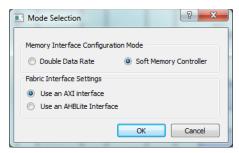

- 4. Double-click the **MSS\_CCC** block and configure the following as shown in Figure 13. The clock input is by default selected as CLK\_BASE with the input frequency of 100 MHz.
  - Select the check box for Monitor FPGA Fabric PLL Lock (CLK BASE PLL LOCK).
  - Leave the default frequency of 100 MHz for M3\_CLK.
  - Click DDR\_SMC\_FIC\_ CLK to see the clock direction in the GUI. By default, DDR\_SMC\_FIC\_CLK is set to the same frequency as that of M3\_CLK (M3\_CLK divided by 1; that is, 100 MHz).
  - · Leave the remaining options as default.
  - Click OK.

The above selection configures the MSS CCC to receive the input clock from the fabric CCC. The lock input of the MSS CCC is configured to be received from the fabric CCC block.

Figure 13 • MSS Clock Configurator

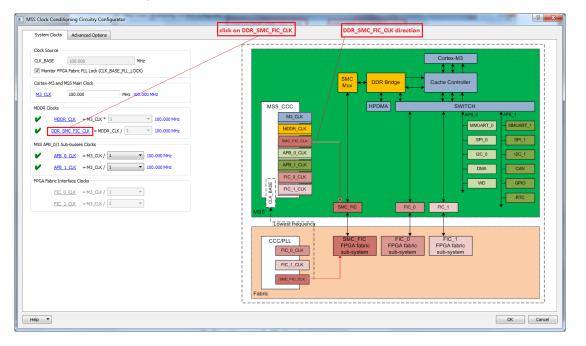

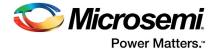

- Double-click Reset Controller and select Enable MSS to Fabric Reset and Enable Fabric to MSS
  Reset, as shown in Figure 14. This enables the MSS to generate the Reset signal for all the fabric
  blocks. The MSS reset comes through a system reset pin on the Fabric I/O.
- 6. Click **OK**.

Figure 14 • MSS RESET Configurator

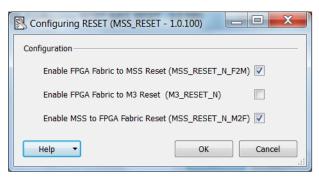

 Select File > Save to save Access\_EXT\_SDRAM\_MSS. This completes the configuration of the MSS.

### 2.4.4 Step 4: Updating MSS Component Instance

 Select the Access\_EXT\_SDRAM tab on the SmartDesign canvas, right-click Access\_EXT\_SDRAM\_MSS\_0, and select Update Instance(s) with Latest Component, as shown in Figure 15.

Figure 15 • Updating the MSS

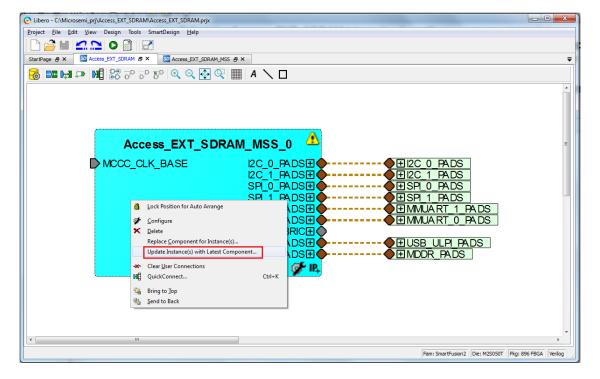

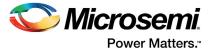

The Access\_EXT\_SDRAM\_MSS\_0 instance after successful update is shown in Figure 16.

Figure 16 • Updated MSS Instance

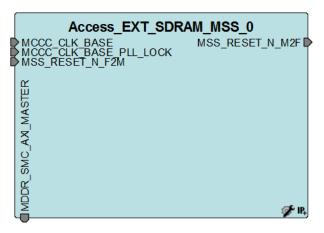

### 2.4.5 Step 5: Configuring Fabric Components

 In the Catalog tab, under Bus Interfaces, drag the CoreAXI IP onto the Access\_EXT\_SDRAM tab, as shown in Figure 17.

Figure 17 • CoreAXI IP from the Catalog

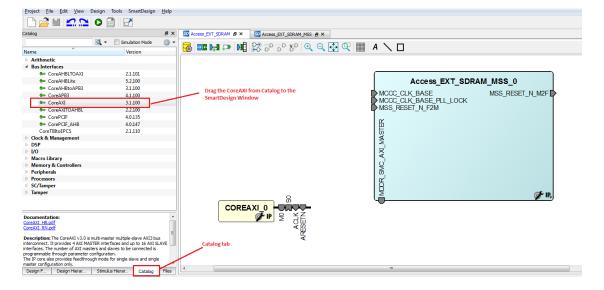

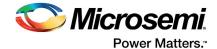

- 2. Double-click the **COREAXI\_0** instance on the SmartDesign pane to open its configuration window. Configure the following items, as shown in Figure 18.
  - · Leave the Memory Space field as 16 slave slots of 256 MB each, which is default.
  - Leave the AXI Data Width field as 64, which is default.
  - Leave the Number of Master Slots field as 1.
  - Clear the SLAVE0 for Enable Master Access checkbox.
  - Select the SLAVE10 for Enable Master Access checkbox.
  - Leave the remaining options as default.
  - Click OK

With the above settings, configure the **COREAXI\_0** instance as a 64-bit AXI interface with Slave 10 slot enabled for Master0.

Figure 18 • CoreAXI Configurator

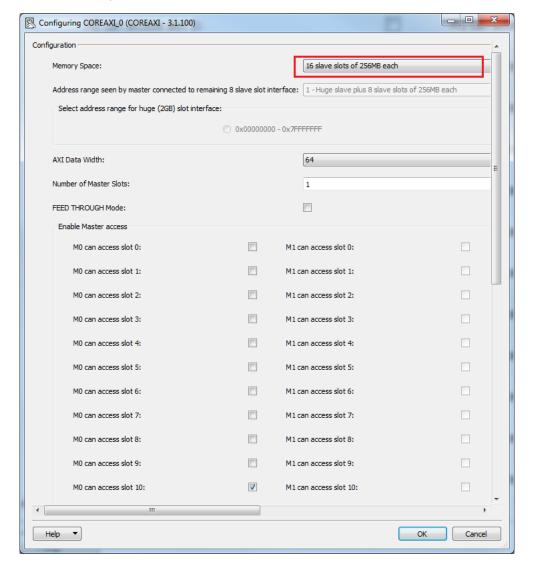

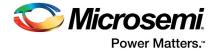

3. In the Catalog tab, under Peripherals, drag the CoreSDR\_AXI IP onto the Access\_EXT\_SDRAM tab. Double-click the CORESDR\_AXI\_0 instance to access its configuration window. Enter the details in the configuration window, as shown in Figure 19. These details are filled as per the datasheet of the Micron 256 MB SDRAM simulation model, which is used for functional simulation. The part number of the SDRAM is MT48LC16M16A2. It is a 4 Meg x 16 x 4 banks SDRAM.

**Note:** If any other SDRAM simulation model is used, configure **CORESDR\_AXI** according to the specific SDRAM memory datasheet.

Figure 19 · CoreSDR\_AXI Configuration Window

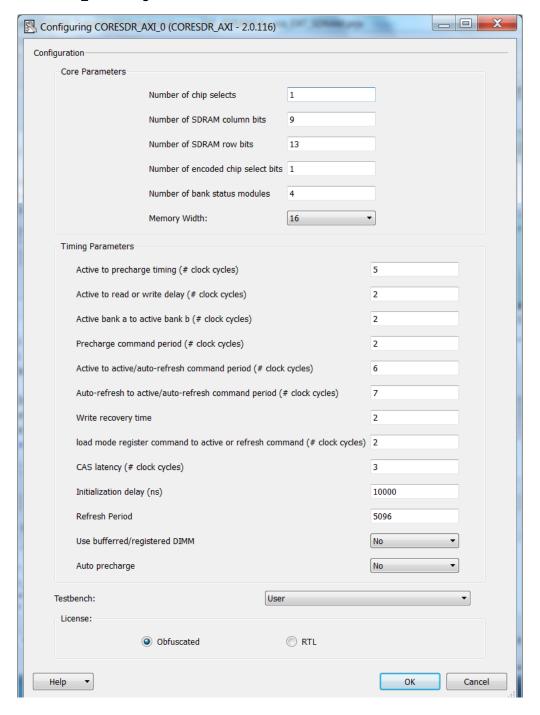

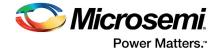

 In the Catalog tab, under Clock & Management, drag the clock conditioning circuitry (CCC) block onto the Access\_EXT\_SDRAM tab. Double-click the FCCC\_0 instance to open up its configuration window.

Configure the following items on the configuration window:

- Select the Advanced tab as shown in Figure 20.
- Select the clock source as Oscillators > 25/50 MHz Oscillator, as shown in Figure 21.
- Leave the output frequency as 100 MHz.
- · Leave the remaining options as default.
- Select the PLL Options tab and select the Expose PLL\_ARST\_N and PLL\_POWERDOWN\_N check box, as shown in Figure 22 on page 21.
- Click OK.

Figure 20 · Advanced Tab of the FAB CCC Configurator

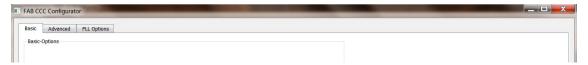

Figure 21 · Selecting Clock Source

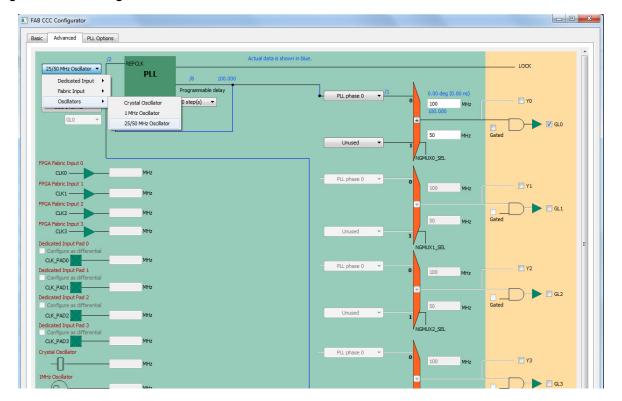

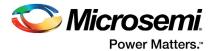

Figure 22 • Exposing PLL Reset and Power-down Signals

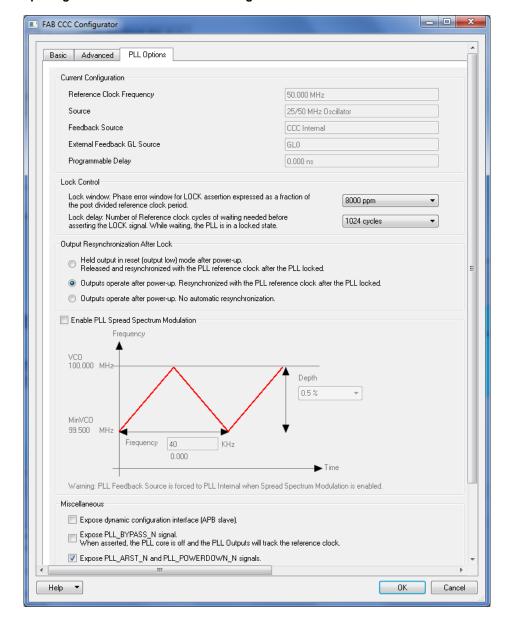

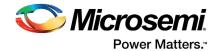

- In the Catalog tab, under Clock & Management, drag the Chip Oscillators IP onto the Access\_EXT\_SDRAM tab. Double-click the OSC\_0 instance to open up its configuration window. Configure the following items, as shown in Figure 23:
  - Select the On Chip 25/50 MHz RC Oscillator check box.
  - Clear the **Drives MSS** check box.
  - Select the Drives Fabric CCC(s) check box.
  - Leave the remaining options as default.
  - · Click OK.

The on-chip 50 MHz RC oscillator is selected to drive the input of the fabric CCC block instantiated earlier.

Figure 23 · Oscillator Configuration

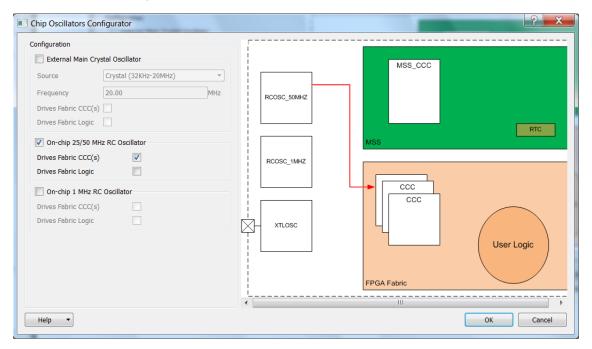

All the IPs for the fabric of the SmartFusion2 SoC FPGA device required in this design are configured. Arrange the IPs as required before connecting them.

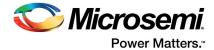

### 2.4.6 Step 6: Interconnecting All Components

After arranging all the components on the **SmartDesign** window, connect the pins of all the blocks as described:

- Use Auto Arrange Instances on the SmartDesign canvas to arrange the various instances, automatically. There are two ways to connect the components:
  - The first method is by using the Connection Mode option. Change SmartDesign to the
    connection mode by clicking Connection Mode on the SmartDesign window, as shown in
    Figure 24. The cursor changes from the normal arrow shape to the connection mode icon
    shape. Select the first pin and drag it to the second pin that needs to be connected.
  - The second method is by selecting the pins to be connected together and selecting Connect
    from the context menu. To select multiple pins to be connected together, hold the CTRL key as
    you select the pins. Right-click the input source signal and select Connect to connect all the
    signals together. In the same way, select the input source signal, right-click and select
    Disconnect to disconnect the signals.

Figure 24 • Changing to Connection Mode

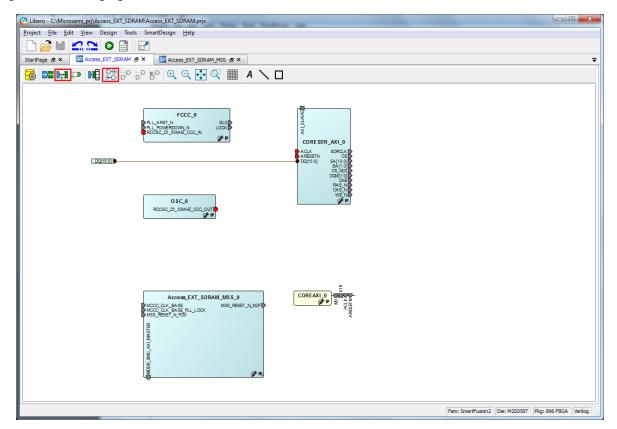

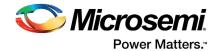

- 2. Connect the following components as described below:
  - Connect ROSC\_25\_50MHZ\_CCC\_OUT(M) of OSC\_0 to ROSC\_25\_50MHZ\_CCC\_IN(S) of FCCC\_0.
  - Connect GL0 of FCCC\_0 to MCCC\_CLK\_BASE of Access\_EXT\_SDRAM\_MSS\_0, ACLK of COREAXI\_0, and ACLK of CORESDR\_AXI\_0. The fabric CCC clock output clocks all the blocks inside the fabric and is the input source clock for the MSS CCC block.
  - Connect LOCK of FCCC\_0 to MCCC\_CLK\_BASE\_PLL\_LOCK input of Access EXT SDRAM MSS 0.
  - Connect MSS\_RESET\_N\_M2F of Access\_EXT\_SDRAM\_MSS\_0 to ARESETN of COREAXI\_0 and ARESETN of CORESDR\_AXI\_0.
  - Connect M of COREAXI 0 to MDDR SMC AXI MASTER of Access EXT SDRAM MSS 0.
  - · Connect S10 of COREAXI 0 to AXI Slave of CORESDR AXI 0.
  - Connect PLL\_POWERDOWN\_N inputs of FCCC\_0 to logic '1'. Right-click each input signal, and select Tie High.
  - Promote the input signal of MSS\_RESET\_N\_F2M of Access\_EXT\_SDRAM\_MSS\_0 to top-level. To do this, right-click the input signal, and select Promote to Top Level.
  - Select the top-level signal of MSS\_RESET\_N\_F2M and the input signal PLL\_ARST\_N of the FCCC\_0 instance and connect them. This connects the resets of the MSS and Fabric CCC to the top-level system reset input.
  - Promote all the output signals of CORESDR\_AXI\_0 to the top level. Hold the CTRL key and select each of them, right-click and select Promote to Top Level.
- Click Auto arrange instances to arrange the instances, as shown in Figure 25. Save the design by selecting File > Save.

Figure 25 • After Making the Top-Level Connection

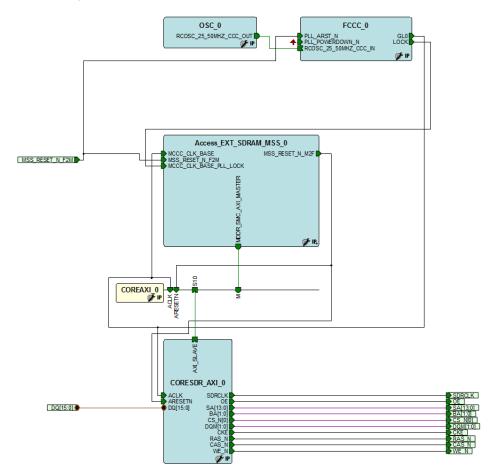

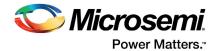

### 2.4.7 Step 7: Generating MSS and Top-Level Design

 Select the Access\_EXT\_SDRAM tab on the SmartDesign canvas and click Generate Component on the SmartDesign pane, as shown in Figure 26 or select from SmartDesign > Generate Component.

Figure 26 • Generating MSS Component

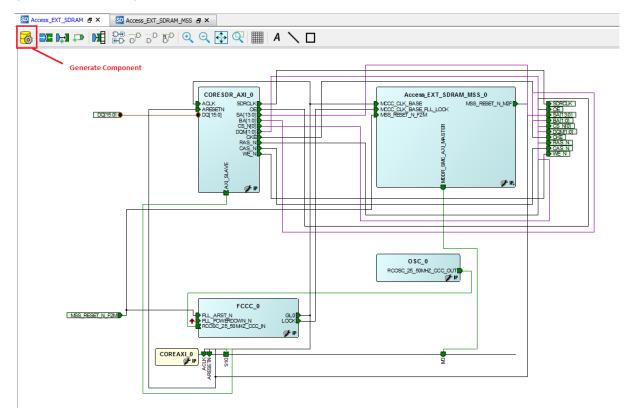

After successful generation of all the components, the following message is displayed on the log window:

Info: 'Access\_EXT\_SDRAM' was successfully generated.

Open datasheet for details.

The design hierarchy can be found in the **Design Hierarchy** pane of Libero SoC, as shown in Figure 27 on page 26.

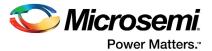

Figure 27 • Design Hierarchy

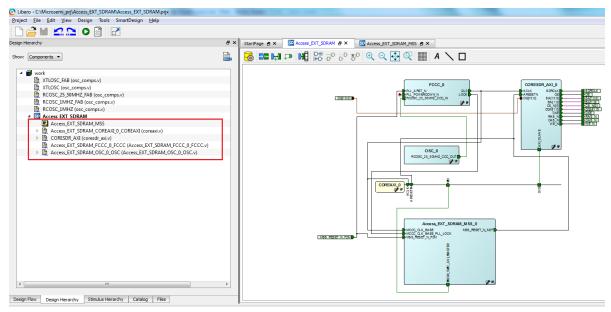

 After generation, you can see the Memory Map for the CORESDR\_AXI\_0 component. Right-click the Access\_EXT\_SDRAM tab and select Modify Memory Map.
 Figure 28 shows the resultant memory map. The starting address of the MDDR Space 0 is 0xA0000000 in the Cortex-M3 processor address space.

Figure 28 • CORESDR\_AXI\_0 Memory Address

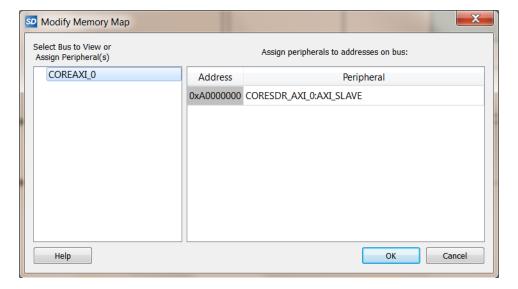

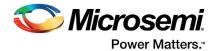

# 2.4.8 Step 8: Generating Testbench and Adding SDR SDRAM Simulation Model

 In the Design Hierarchy tab, right-click Access\_EXT\_SDRAM and go to Create Testbench > HDL, as shown in Figure 29.

Figure 29 · Create Testbench - HDL

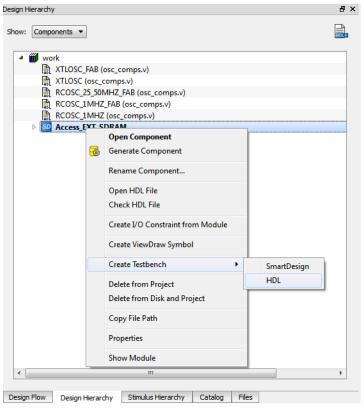

Enter the name as testbench in the Create New HDL Testbench File window and click OK, as shown in Figure 30.

Figure 30 • Default Testbench

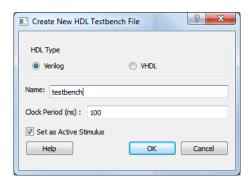

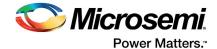

3. In the generated testbench, add the external SDR SDRAM simulation model and map the port with the top-level design SDRAM interface signals. Double-click **testbench.v** in the **Files** tab to open the file, as shown in Figure 31.

Figure 31 • Default Testbench

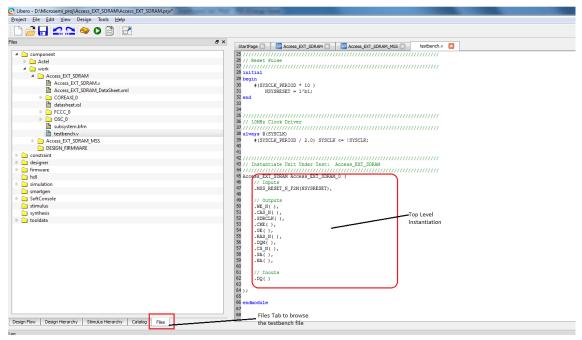

Add the following lines of Verilog code to the testbench: At the top of the file, include the SDR SDRAM simulation file.

```
`include "mt48lc16m16a2.v"
```

Declare the following signals in the testbench module:

```
// CORESDR AXI signals
wire CAS N mem;
wire OE mem;
wire WE N mem;
wire CS_N_mem;
wire [1:0] BA mem;
wire SDRCLK mem;
wire CKE mem;
wire RAS_N_mem;
wire [13:0] SA mem;
wire [15:0] DQ_mem;
wire [1:0] DQM mem;
// SDR SDRAM interface signals with the CORESDR AXI
wire CAS N mem out;
wire WE_N_me_out;
wire CS N mem out;
wire [1:0] BA mem out;
wire CKE mem_out;
wire RAS N mem out;
wire [13:0] SA_mem_out;
```

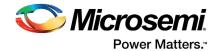

```
wire [15:0] DQ mem out;
wire [1:0] DQM mem out;
Modify the top-level instantiation of Access_EXT_SDRAM, as shown below:
// Instantiate Unit Under Test: Access EXT SDRAM
Access_EXT_SDRAM Access_EXT_SDRAM_0 (
   // Inputs
   . MSS RESET N F2M (NSYSRESET),
   // Outputs
   .CAS N(CAS N mem),
   .OE(OE mem ),
   .WE N(WE N mem ),
   .CS N(CS N mem ),
   .BA(BA mem ),
   .SDRCLK(SDRCLK mem ),
   .CKE (CKE mem ),
   .RAS N(RAS N mem ),
   .SA(SA mem),
   .DQM(DQM mem ),
   // Inouts
   .DQ(DQ mem)
);
SDRAM uses source-synchronous clock. Ensure that the SDRAM signals are
received after the rising edge of the clock. A delay of 1 ns is added to
the SDR SDRAM interface signals with the CORESDR AXI, as shown below:
assign #1 CKE mem out = CKE mem;
assign #1 RAS N mem out = RAS N mem;
assign #1 CAS N mem out = CAS N mem;
assign #1 WE N mem out = WE N mem;
assign #1 SA_mem_out = SA_mem;
assign #1 CS N mem out = CS N mem;
assign #1 BA mem out = BA mem;
assign #1 DQM mem out = DQM mem;
assign #1 DQ mem out = OE mem ? DQ mem: \{16\{1'bz\}\};
assign DQ mem = OE mem ? {16{1'bz}}: DQ mem out;
Micron's MT48LC16M16A2 SDR SDRAM is instantiated in the testbench as shown below:
// Instantiate SDR SDRAM
mt48lc16m16a2 mt48lc16m16a2 0 (
// Inputs
   .Addr(SA mem out[12:0]),
   .Ba(BA_mem_out),
   .Clk(SDRCLK mem ),
   .Cke(CKE mem out),
   .Cs_n(CS_N_mem_out),
```

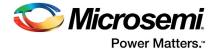

```
.Ras_n(RAS_N_mem_out),
.Cas_n(CAS_N_mem_out),
.We_n(WE_N_mem_out),
.Dqm(DQM_mem_out),

// Inouts
.Dq(DQ_mem_out)
```

Save the file by selecting File > Save testbench.v

Note: The modified testbench.v file is provided in the following location in the attached compressed project:

```
<Project directory>\ ACCESS EXT SDRAM\Source
```

To use the provided modified testbench.v file, import it as a stimulus file by selecting File > Import Files. In the Import Files dialog box, select the file type as HDL Stimulus Files (\*.vhd, \*.v). Browse to the above location of testbench.v and import it, as shown in Figure 32. The testbench.v file is shown under the Stimulus folder in the Files tab.

Figure 32 • File Import to Stimulus Folder

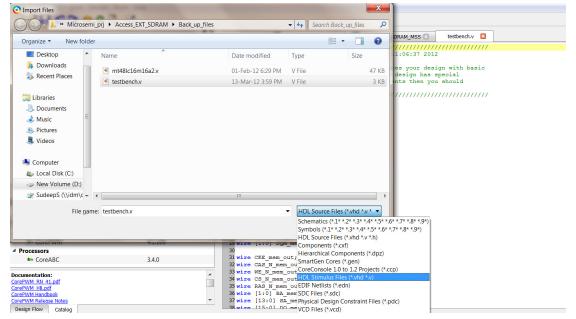

5. Import the mt48lc16m16a2.v file from the location in the attached compressed project <Project\_directory>\ ACCESS\_EXT\_SDRAM\Source to the project's **Stimulus** folder location as follows:

Select File > Import File. In the Import Files dialog box, select the file type as

HDL Stimulus Files (\*.vhd, \*.v). Browse to the above mentioned location of the mt48lc16m16a2.v file and import it. The mt48lc16m16a2.v file is seen under the Stimulus folder in the Files tab.

After saving the modified testbench file, it can be checked for syntax errors. On the testbench.v source window, right-click and select the  $Check\ HDL$  file. It checks the testbench.v file for any syntax errors.

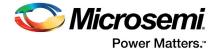

### 2.4.9 Step 9: Adding BFM Commands to Perform Simulation

1. The user BFM commands are added in a file named user.bfm, which can be found in the following location in the project:

```
<Project directory>\Access EXT SDRAM\simulation
```

Browse to the *user.bfm* file under simulation file in the **Files** tab in Libero SoC and double-click it to open the file. Add the following commands to it:

Before **procedure user\_main**, add the following command:

Under the procedure user\_main section, add the BFM commands that are in the red boxes below.

```
# perform subsystem initialization routine
#call subsystem init;
print "M DDRO CTRL REGS TEST START";
loop i 0 110 1
wait 100ns
endloop
# add your BFM commands below:
write w CORESDR AXI 0 0x0000 0xA1B2C3D4;
write w CORESDR AXI 0 0x0004 0x10100101;
write w CORESDR AXI 0 0x0008 0xA5DEF6E7;
write w CORESDR AXI 0 0x000C 0xD7D7E1E1 ;
readcheck w CORESDR_AXI_0 0x0000 0xA1B2C3D4 ;
readcheck w CORESDR AXI 0 0x0004 0x10100101;
readcheck w CORESDR AXI 0 0x0008 0xA5DEF6E7;
readcheck w CORESDR AXI 0 0x000C 0xD7D7E1E1 ;
print "M DDR0 CTRL REGS TEST ENDS";
print ""
```

Save the user.bfm file by selecting File > Save.

See the *CoreAMBA BFM User's Guide* for more information about the BFM commands. The sample *user.bfm* file can be found in the following location in the attached compressed project:

```
<Project_directory>\ ACCESS_EXT_SDRAM\Source
```

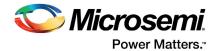

# 2.4.10 Step 10: Setting up Simulation and Opening Simulation Tool

- The simulation tool must be set up before opening to load with the desired settings. Select Project >
   Project Settings > Simulation Options > Do File.
- 2. Set Simulation Runtime to 158 μs, as shown in Figure 33.

Figure 33 • Simulation Runtime

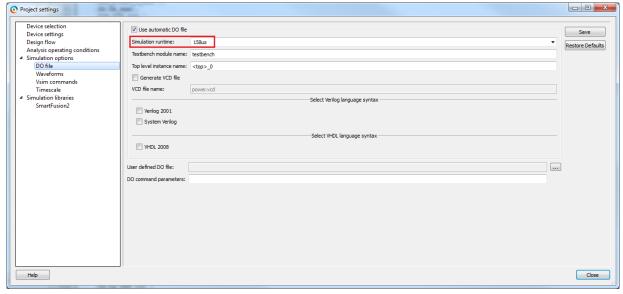

Note: For VHDL flow:

- Micron SDRAM memory models are only available in Verilog. For VHDL flow, use the ModelSim full version, for example, ModelSim SE, as ModelSim AE does not support mixed-language flow. Compile with -novopt switch, if ModelSim full version is used.
- A .do file, run\_novopt.do, which has the switch already set, is provided along with the source
  files in the tutorial zip files. To use the provided run\_novopt.do file, clear the Use automatic
  DO file check box and browse to the location of the provide run\_novopt.do file, as shown in
  Figure 34.

Figure 34 • Specifying run\_novopt.do for VHDL ModelSim Full Version

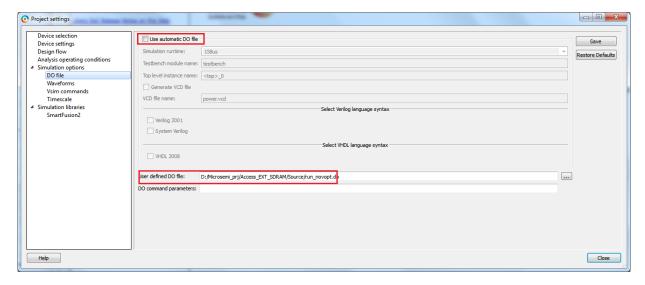

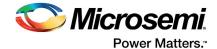

3. Select the waveforms under Simulation Options and select the Include DO File option. This option allows to specify a custom macro file, which sets up the ModelSim Wave window with the required signals added to the Wave window. A custom macro file, wave.do, is provided at the following location in the attached compressed project:

This **DO** file adds all the AXI bus signals and the CORESDR\_AXI interface signals with the external SDR SDRAM memory.

Browse to the wave. do file from the above specified location, as shown in Figure 35.

<Project directory>\ ACCESS EXT SDRAM\Source

Note: To add your signals in the ModelSim Wave window during simulation, do not select the Include DO File check box.

Figure 35 · Adding Custom DO File for ModelSim Wave Window

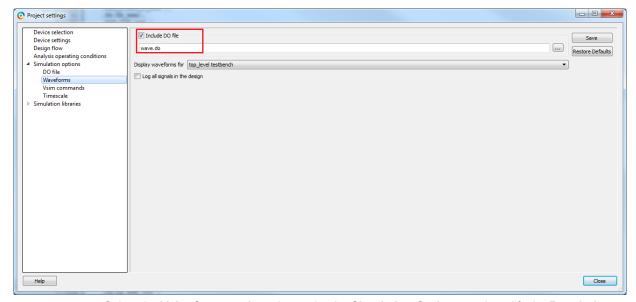

 Select the Vsim Commands option under the Simulation Options, and modify the Resolution to 1ps, as shown in Figure 36. This option sets the simulation resolution to 1 ps.

Figure 36 • Simulation Resolution

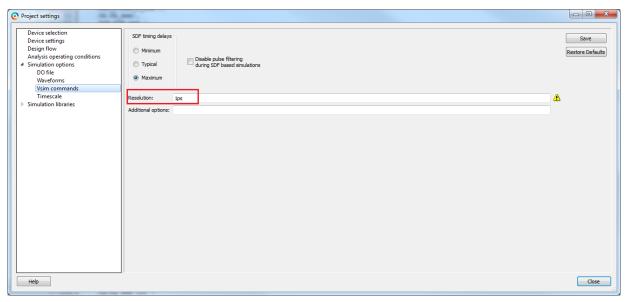

5. Click Save and Close to exit the Project Settings window.

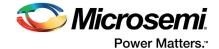

- In Libero SoC, on the Design Flow tab Libero SoC, expand Verify Pre-Synthesized Design, select Simulate and do the following:
  - Specify the testbench ModelSim to be used during simulation. To do so, right-click Simulate
    and select Organize Input Files > Organize Stimulus Files. The Organize Stimulus files of
    Access\_EXT\_SDRAM for Simulate tool window opens.
  - Under Stimulus files in the project, select the mt481c16m16a2.v file and click Add to add the file to the Associated Stimulus files, as shown in Figure 37.

Figure 37 • Organizing Stimulus Files

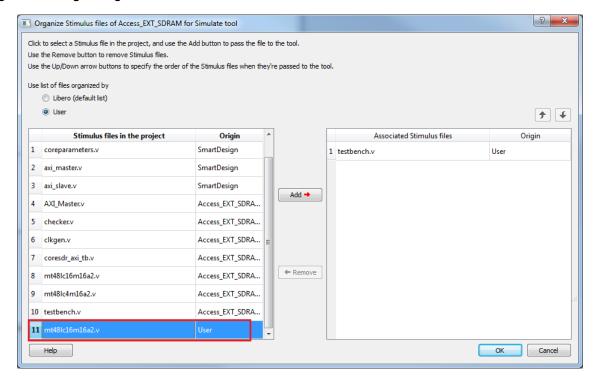

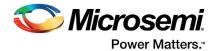

After organizing the stimulus file, the above window looks similar to Figure 37 on page 34. If the files are not in the order, as shown in Figure 38, use up and down arrows to move the files in the correct order.

Figure 38 • Organized Stimulus Files for the Simulation

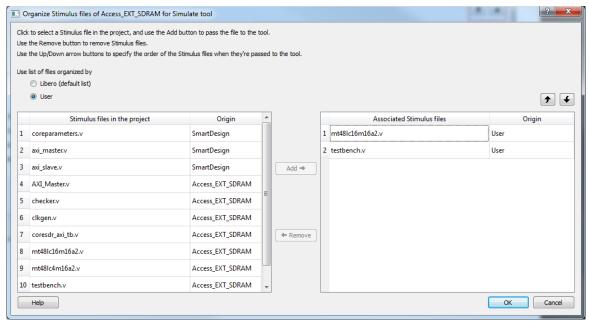

7. Click OK.

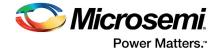

 After specifying the testbench stimulus file, expand Verify Pre-Synthesized Design, right-click Simulate, and select Open Interactively to invoke ModelSim, as shown in Figure 39. ModelSim is invoked and the design is loaded.

Figure 39 · Invoke ModelSim

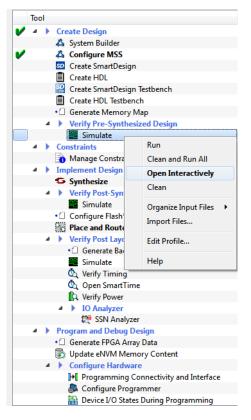

### 2.4.11 Step 11: Viewing Simulation Results

 ModelSim runs the design for about 158 µs, as specified in the Project Settings window. After the simulation has run completely, undock the Wave window by clicking Dock/Undock on the Wave window, as shown in Figure 40.

Figure 40 • Dock/Undock Button in Wave Window

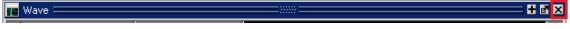

2. Click Zoom Full to fit all the waveforms in the single view (Figure 41).

Figure 41 • Zoom Full Button

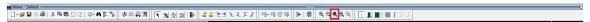

3. Place the cursor at 114 µs on the Wave window and click Zoom In on the Active Cursor to zoom in at that location, as shown in Figure 42. Click as needed until all write and read transactions to the external SDR SDRAM are seen on the Wave window, as shown in Figure 43 on page 37.

Figure 42 . Zoom In on the Active Cursor

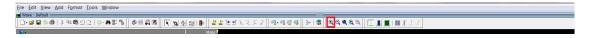

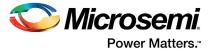

Figure 43 • Write/Read Transactions

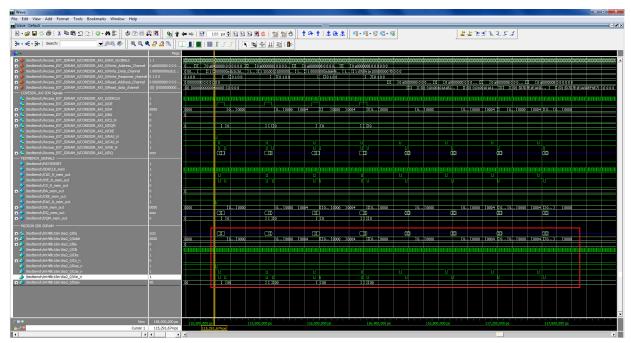

4. Analyze the read and write transactions on the Wave window by expanding the required signals.

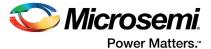

5. The simulation results can also be seen on the **Transcript** window of ModelSim, as shown in Figure 44.

#### Figure 44 • Transcript Window

```
MONAXII: WCMD ID:0 ADDR:ffffffff BURST:0 LEN:0 SIZE:0 RMW:0 LOCK:0 at 115200.0 ns BFM: Data Write a0000000 a1b2c3d4 BFM:32799:write w a000000c d7d7elel at 115430 ns
 MONAXI1:
 MONAXI: WCMD ID:0 ADDR:fffffff BURST:0 LEN:0 SIZE:0 RMW:0 LOCK:0 at 115540.0 MONAXI: WDATA ID:0 DATA:00000000000000 STBS:0000000 LAST:0 at 115720.0 ns BFM: Data Write a0000004 10100101
 BFM:32800:readcheck w a0000000 a1b2c3d4 at 115750 ns
 BFM: Data Write a0000008 a5def6e7
BFM:32801:readcheck w a0000004 10100101 at 116070 ns
BFM: Data Write a000000c d7d7e1e1
 BFM:32802:readcheck w a0000008 a5def6e7 at 116390 ns
 MONAXII: RCMD 1 ID: SEQ:1 ADDR:fffffff BURST:0 LEN:0 SIZE:0 LOCK:0 at 116670.0 ns
BFM: Data Read a0000000 alb2c3d4 MASK:ffffffff at 116690.010000ns
 BFM:M_DDRO_CTRL_REGS TEST ENDS
 BFM:24:return
 MONAXII:
# BFM Simulation Complete - 238 Instructions - NO ERRORS
.
------
* # MONAXI1: No response activity while read data requests queued
# MONAXI1: Outstanding CMD 4 ID:0 SEQ:4 ADDR:ffffffff BURST:0 LEN:0 SIZE:0 at 117600.0 ns
```

The following message is displayed in the Transcript window:

```
# BFM: Data Read a0000000 alb2c3d4 MASK:ffffffff at 116690.010000ns # BFM: Data Read a0000004 10100101 MASK:fffffffff at 117000.010000ns # BFM: Data Read a0000008 a5def6e7 MASK:fffffffff at 117310.010000ns # BFM: Data Read a000000c d7d7e1e1 MASK:ffffffff at 117620.010000ns
```

In the BFM script provided in the user.bfm file earlier, the readcheck command reads the data from the AXI bus and verifies whether the data read matches with the value provided with the readcheck command. If the value read does not match, the simulation results in an error.

6. Go to File > Quit.

### 2.5 Conclusion

In this tutorial, a new project is created in Libero SoC, the MSS component is configured to access an external SDR SDRAM memory through the fabric, the CoreSDR\_AXI IP is added and configured in the fabric, and the IP is connected to the MSS component. The fabric and MSS CCC blocks are configured to generate the clocks. The design in ModelSim using the AMBA AXI BFM simulation is also verified.

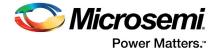

# **3** Revision History

The following table shows important changes made in this document for each revision.

| Revision                       | Changes                                                                     |
|--------------------------------|-----------------------------------------------------------------------------|
| Revision 11<br>(April 2016)    | Updated the document for Libero SoC v11.7 software release (SAR 77066).     |
| Revision 10<br>(October 2015)  | Updated the document for Libero SoC 11.6 software release (SAR 72419).      |
| Revision 9<br>(February 2015)  | Updated the document for Libero SoC 11.5 software release (SAR 64191).      |
| Revision 8<br>(September 2014) | Updated the document for Libero version 11.4 (SAR 60226).                   |
| Revision 7<br>(May 2014)       | Updated the document for Libero version 11.3 (SAR 56971).                   |
| Revision 6<br>(November 2013)  | Updated the document for Libero version 11.2 (SAR 52903).                   |
| Revision 5<br>(April 2013)     | Updated the document for 11.0 production SW release (SAR 47102).            |
| Revision 4<br>(March 2013)     | Updated the document for Libero 11.0 Beta SP1 software release (SAR 44867). |
| Revision 3<br>(November 2012)  | Updated the document for Libero 11.0 beta SPA software release (SAR 42845). |
| Revision 2<br>(October 2012)   | Updated the document for Libero 11.0 beta launch (SAR 41584).               |
| Revision 1<br>(May 2012)       | Updated the document for LCP2 software release (SAR 38953).                 |

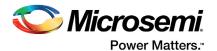

## 4 Product Support

Microsemi SoC Products Group backs its products with various support services, including Customer Service, Customer Technical Support Center, a website, electronic mail, and worldwide sales offices. This appendix contains information about contacting Microsemi SoC Products Group and using these support services.

#### 4.1 Customer Service

Contact Customer Service for non-technical product support, such as product pricing, product upgrades, update information, order status, and authorization.

From North America, call 800.262.1060 From the rest of the world, call 650.318.4460 Fax, from anywhere in the world, 408.643.6913

### 4.2 Customer Technical Support Center

Microsemi SoC Products Group staffs its Customer Technical Support Center with highly skilled engineers who can help answer your hardware, software, and design questions about Microsemi SoC Products. The Customer Technical Support Center spends a great deal of time creating application notes, answers to common design cycle questions, documentation of known issues, and various FAQs. So, before you contact us, please visit our online resources. It is very likely we have already answered your questions.

### 4.3 Technical Support

For Microsemi SoC Products Support, visit http://www.microsemi.com/products/fpga-soc/design-support/fpga-soc-support.

### 4.4 Website

You can browse a variety of technical and non-technical information on the Microsemi SoC Products Group home page, at http://www.microsemi.com/products/fpga-soc/fpga-and-soc.

# 4.5 Contacting the Customer Technical Support Center

Highly skilled engineers staff the Technical Support Center. The Technical Support Center can be contacted by email or through the Microsemi SoC Products Group website.

### 4.5.1 **Email**

You can communicate your technical questions to our email address and receive answers back by email, fax, or phone. Also, if you have design problems, you can email your design files to receive assistance. We constantly monitor the email account throughout the day. When sending your request to us, please be sure to include your full name, company name, and your contact information for efficient processing of your request.

The technical support email address is soc\_tech@microsemi.com.

### 4.5.2 My Cases

Microsemi SoC Products Group customers may submit and track technical cases online by going to My Cases.

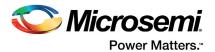

#### 4.5.3 Outside the U.S.

Customers needing assistance outside the US time zones can either contact technical support via email (soc\_tech@microsemi.com) or contact a local sales office. Visit About Us for sales office listings and corporate contacts.

### 4.6 ITAR Technical Support

For technical support on RH and RT FPGAs that are regulated by International Traffic in Arms Regulations (ITAR), contact us via soc\_tech@microsemi.com. Alternatively, within My Cases, select **Yes** in the ITAR drop-down list. For a complete list of ITAR-regulated Microsemi FPGAs, visit the ITAR web page.

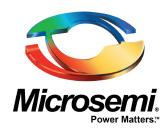

# Microsemi Corporate Headquarters

One Enterprise, Aliso Viejo, CA 92656 USA

Within the USA: +1 (800) 713-4113 Outside the USA: +1 (949) 380-6100 Sclop: +1 (949) 380 6126

Sales: +1 (949) 380-6136 Fax: +1 (949) 215-4996

E-mail: sales.support@microsemi.com

© 2016 Microsemi Corporation. All rights reserved. Microsemi and the Microsemi logo are trademarks of Microsemi Corporation. All other trademarks and service marks are the property of their respective owners.

Microsemi Corporation (Nasdaq: MSCC) offers a comprehensive portfolio of semiconductor and system solutions for communications, defense & security, aerospace and industrial markets. Products include high-performance and radiation-hardened analog mixed-signal integrated circuits, FPGAs, SoCs and ASICs; power management products; timing and synchronization devices and precise time solutions, setting the world's standard for time; voice processing devices; RF solutions; discrete components; enterprise storage and communication solutions, security technologies and scalable anti-tamper products; Ethernet solutions; Power-over-Ethernet ICs and midspans; as well as custom design capabilities and services. Microsemi is headquartered in Aliso Viejo, Calif, and has approximately 4,800 employees globally. Learn more at www.microsemi.com.

Microsemi makes no warranty, representation, or guarantee regarding the information contained herein or the suitability of its products and services for any particular purpose, nor does Microsemi assume any liability whatsoever arising out of the application or use of any product or circuit. The products sold hereunder and any other products sold by Microsemi have been subject to limited testing and should not be used in conjunction with mission-critical equipment or applications. Any performance specifications are believed to be reliable but are not verified, and Buyer must conduct and complete all performance and other testing of the products, alone and together with, or installed in, any end-products. Buyer shall not rely on any data and performance specifications or parameters provided by Microsemi. It is the Buyer's responsibility to independently determine suitability of any products and to test and verify the same. The information provided by Microsemi hereunder is provided "as is, where is" and with all faults, and the entire risk associated with such information is entirely with the Buyer. Microsemi does not grant, explicitly or implicitly, to any party any patent rights, licenses, or any other IP rights, whether with regard to such information itself or anything described by such information. Information provided in this document is proprietary to Microsemi, and Microsemi reserves the right to make any changes to the information in this document or to any products and services at any time without notice.